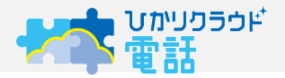

Copyright@NIPPON TELEGRAPH AND TELEPHONE EAST CORPORATION. ALL right reserved.

# **ひかりクラウド電話 申込前のMS初期設定マニュアル**

### **東日本電信電話株式会社 2021年12月(1.1版)**

M365、O365、Teams等の仕様変更により記載内容が実際の操作と異なる場合があります。

※Microsoft Teams、Teams、Office 365、Microsoft 365は、米国Microsoft Corporationの米国およびその他の国における登録商標、または商標です。 ※Microsoft 365は、Microsoft Corporationが提供するサービスの名称です。 ※Phone System、Microsoft 365 Business VoiceはMicrosoftが提供するサービスです。

1-1. お申込み前にお客さまに実施して頂きたいこと

**ひかリクラウド** 

 お客さまは「P.4 お客さまにご用意いただくもの」に加えて、以下の内容を事前にご確認頂きます。 設定が完了していない場合は設定代行工事が実施できず、差し戻しとなります。

#### **① 電話番号数分のユーザーを作成とライセンス設定をする**

特にO365/M365新規申込ユーザーは注意

- ひかりクラウド電話の設定には電話番号数分のユーザーが作成され、ライセンス設定がされている必要があります。
- Office365/Microsoft365が新規申込みの場合、初期値として1ユーザーしか作成されていないため、ひかりクラウド電話のお申込み番号数分のユー ザー作成とライセンス設定が必要です。

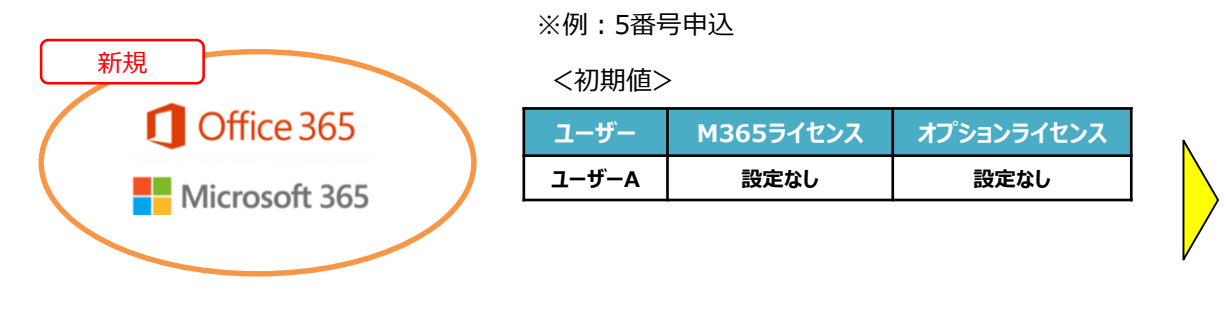

#### <ユーザー作成とライセンス設定>

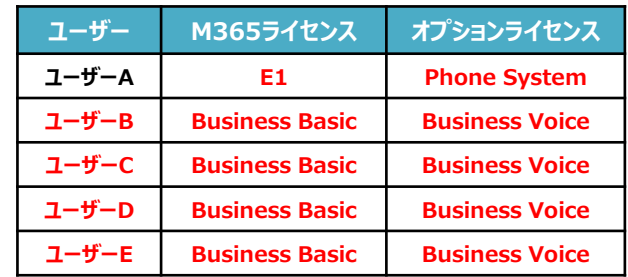

#### **② Office365/Microsoft365管理者ユーザーに「グローバル管理者」権限が設定されているか確認する**

• Office365/Microsoft365に電話番号設定を行なうには、管理者ユーザーに「グローバル管理者」権限が設定してください。

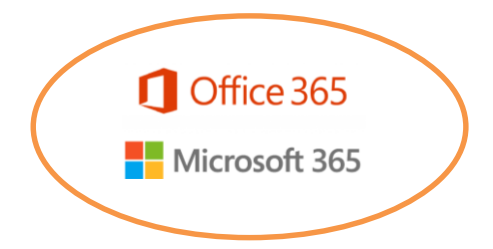

#### <必要な権限設定>

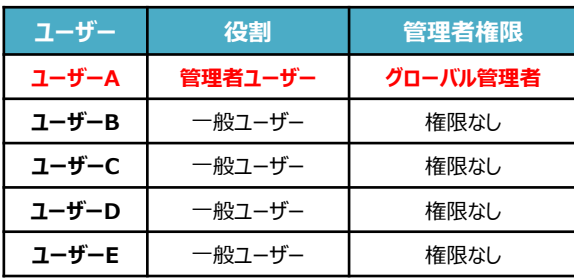

#### <管理者権限の例>

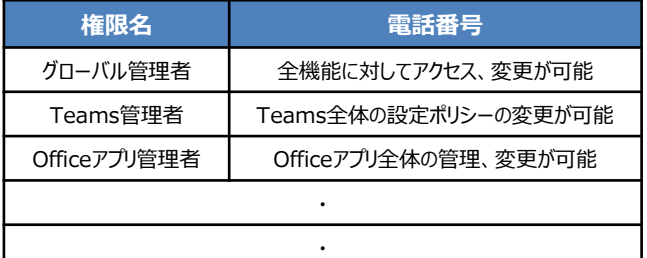

1-2. 設定代行工事の申込み前にお客さまに実施して頂きたいこと

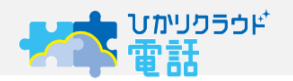

 お客さまは「P.4 お客さまにご用意いただくもの」に加えて、以下の内容を事前にご確認頂きます。 設定が完了していない場合は設定代行工事が実施できず、差し戻しとなります。

#### **③ MFA認証が解除されているか確認する/一時的に解除する**

- MFA認証:ログインID, PWの入力に加えて、ワンタイムPWによる認証を行なう二段階認証方式のこと
- 設定代行をお申し込みの場合、契約全体または管理者ユーザーのMFA認証を一時的に解除して頂く必要があります。

#### **<MFA認証の流れ>**

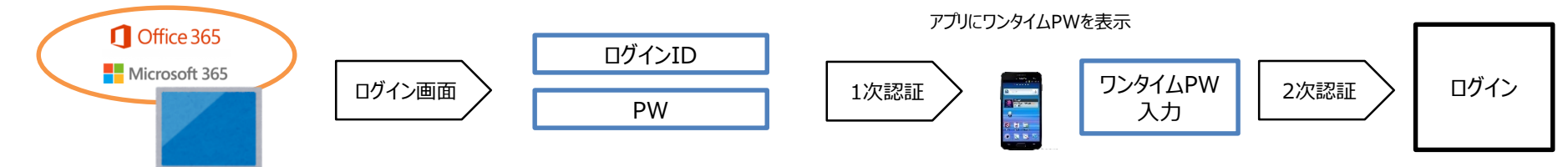

**<MFA認証の解除>**

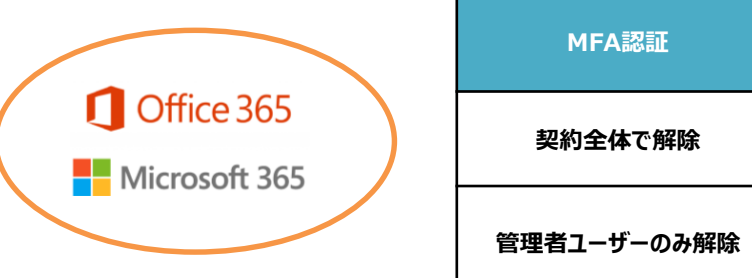

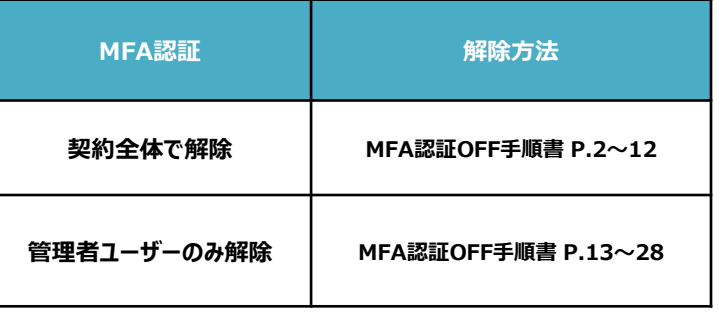

#### **■ひかりクラウド電話のOffice365/Microsoft365ライセンスの申込条件**

- 1. お申込みの電話番号数分の Office365 または Microsoft365ライセンスが必要 **※A1ライセンスは利用できません。**
- 2. Office365またはMicrosoft365ライセンスと同数分の 「Phone System」 か 「Business Voice」ライセンスが必要 ※Office365 E5 または Microsoft E5をご契約の場合は不要
- 3. 管理者用として Office365 または Microsoft365 E1/E3/E5/A3/A5ライセンスが最低1つ必要

#### **■ライセンスのお申込みパターン**

#### **※A1ライセンスは利用できません。**

#### **電話番号5番号をお申し込みの場合**

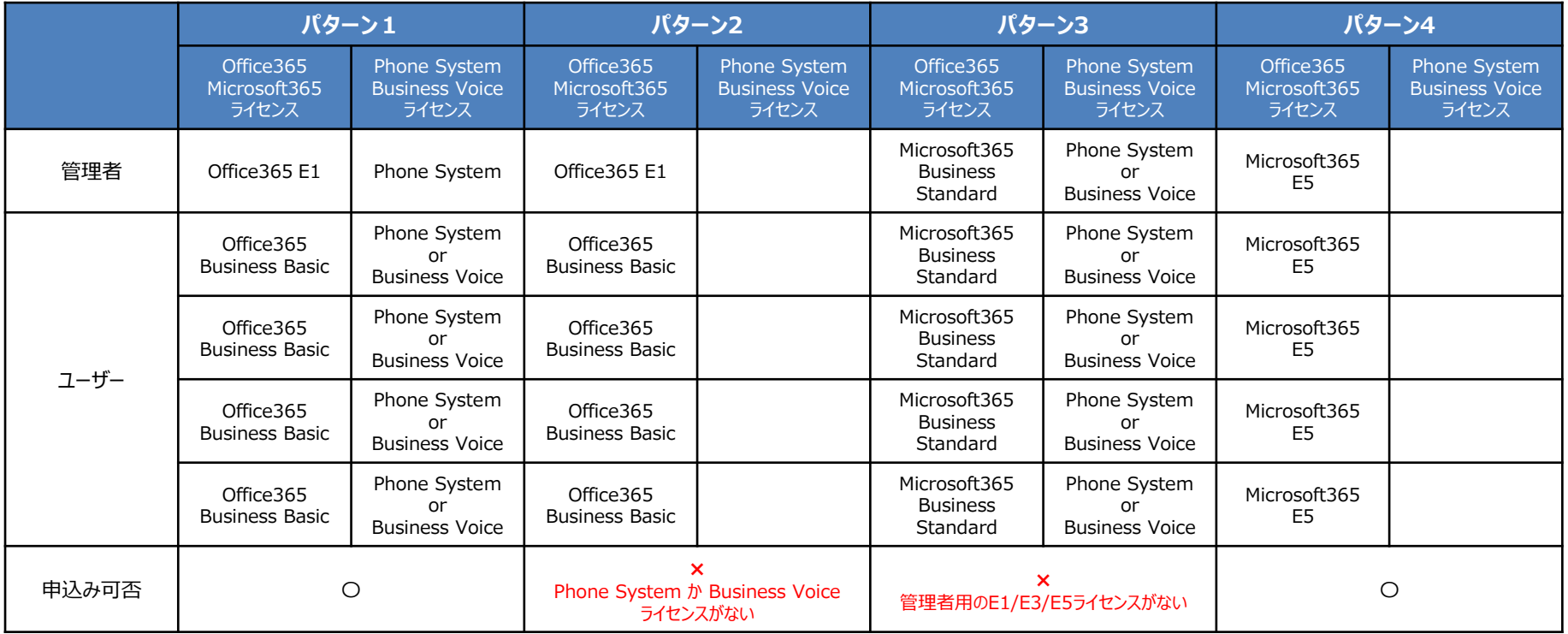

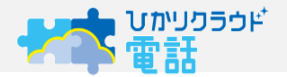

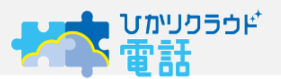

①ブラウザを開き、「[https://portal.office.com](https://portal.office.com/)」にアクセス

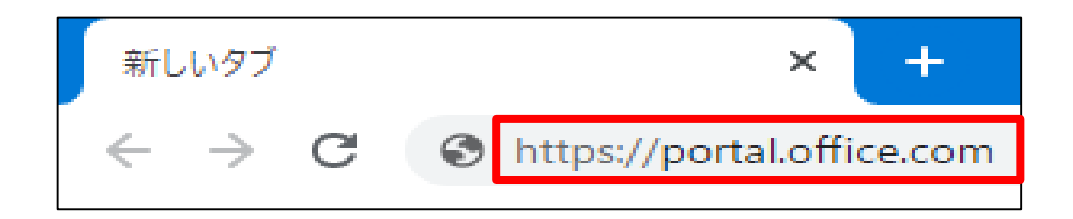

②ログイン画面が表示されるため「Office365管理者ID」を入力し、「次へ」ボタンをクリック パスワードを入力し、「サインイン」ボタンをクリック

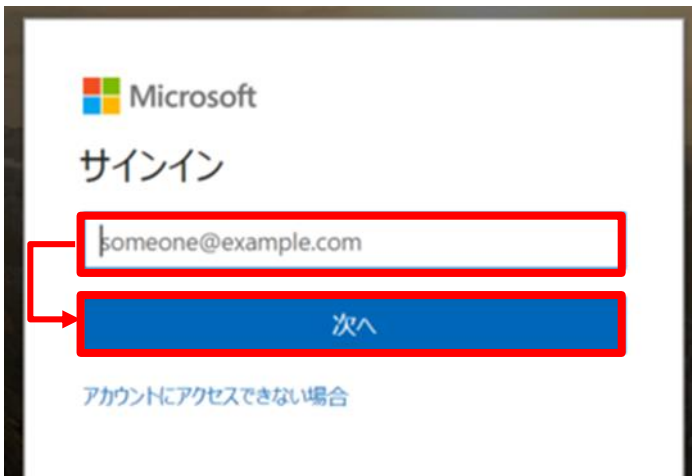

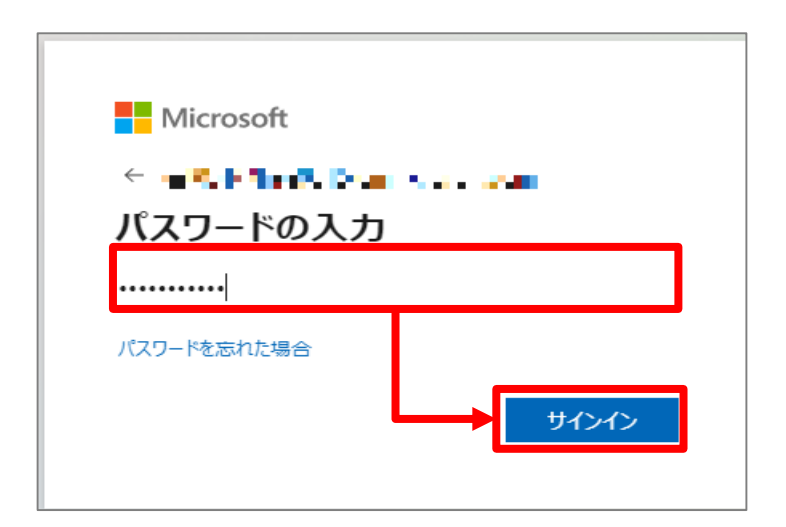

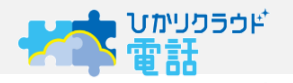

■ Microsoft365管理センター画面から"ユーザー"を選択

(参考)Microsoft365管理センターには以下のURLに管理者ID・PWを入力してログインしてください。 URL:https://www.office.com

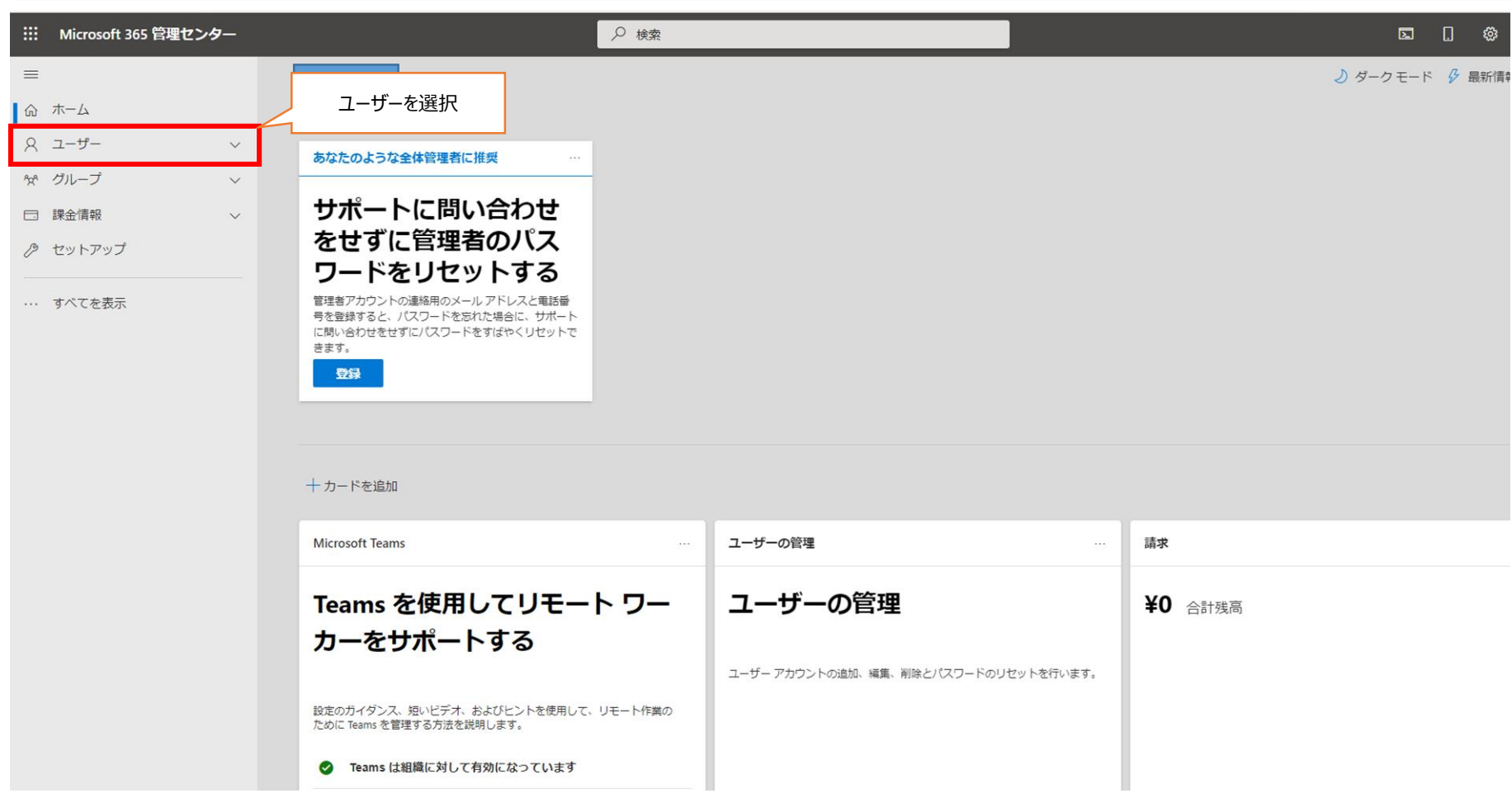

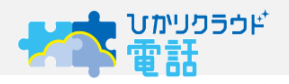

#### ■ Microsoft365管理センター画面から"アクティブなユーザー"を選択

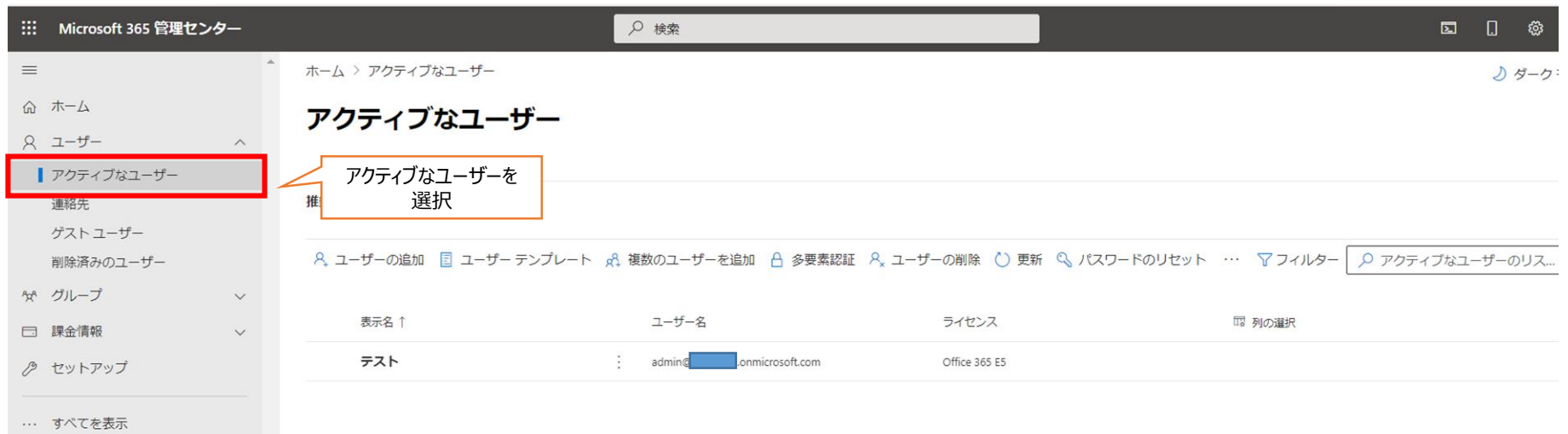

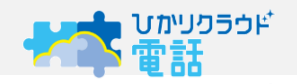

#### ■ユーザー一覧に管理者のユーザー名が表示されているので、ユーザー名称を選択すると右側にメニューが現れます。

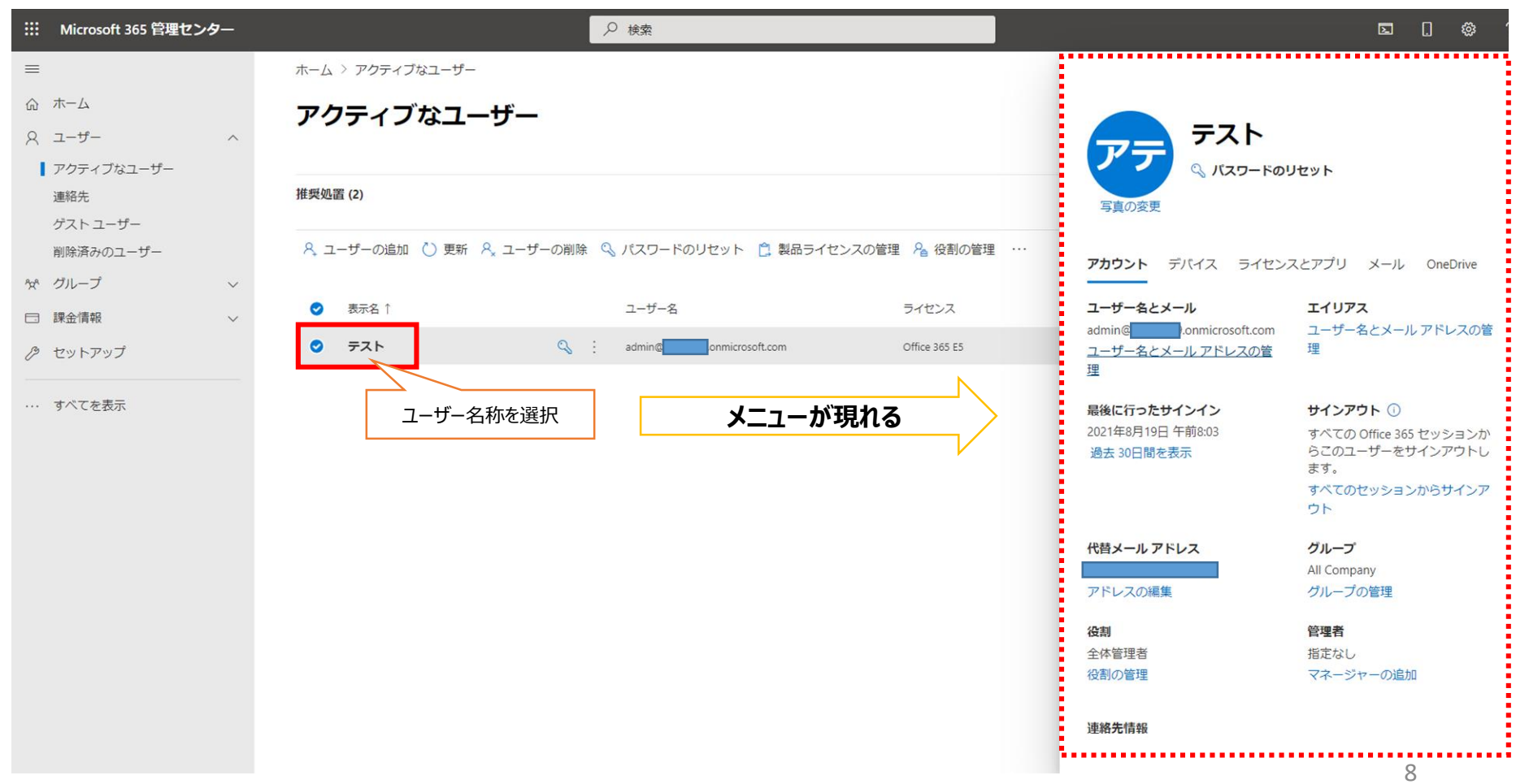

## **1.管理者にライセンスを割り当てる**

■右側のメニューから"ライセンスとアプリ"を選択 ■管理者に設定するライセンスにチェックを入れます ■"アプリ"を選択して、プルダウンを表示させます

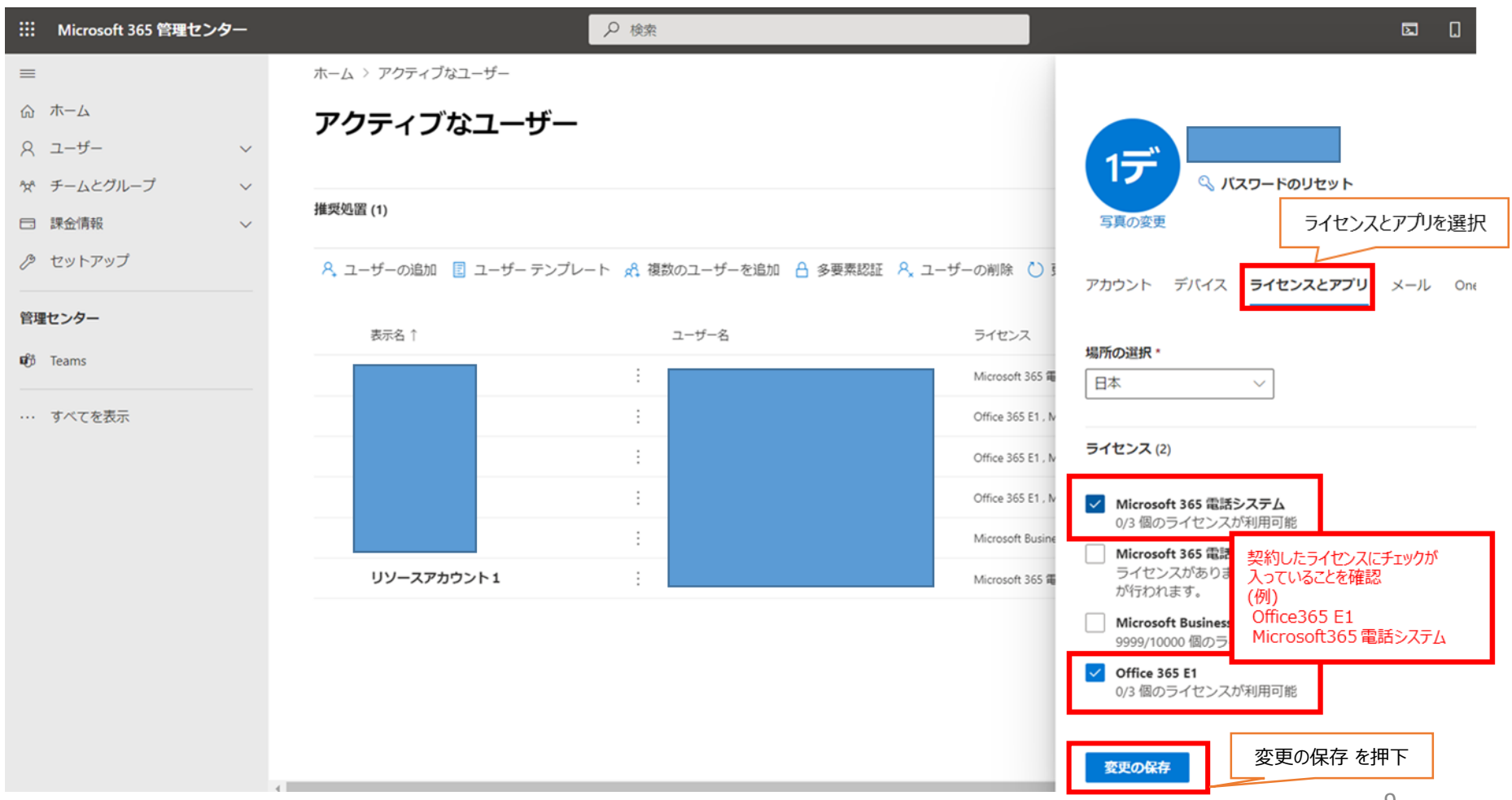

## **1.管理者にライセンスを割り当てる**

■右側のメニューから"ライセンスとアプリ"を選択 ■管理者に設定するライセンスにチェックを入れます ■"アプリ"を選択して、プルダウンを表示させます

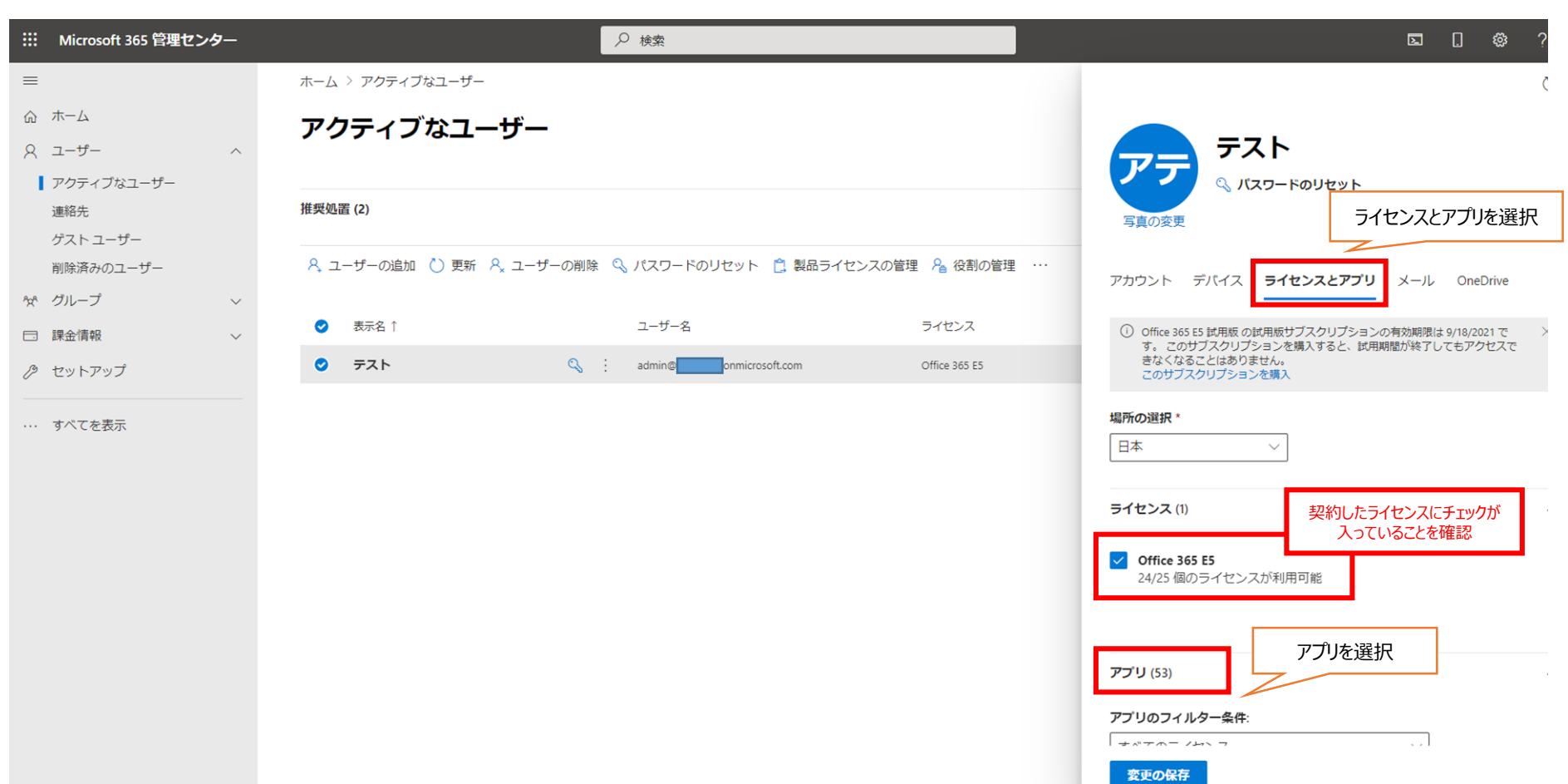

■アプリ一覧から"Microsoft365 電話システム"にチェックが入っていることを確認します ■"変更の保存"を押下

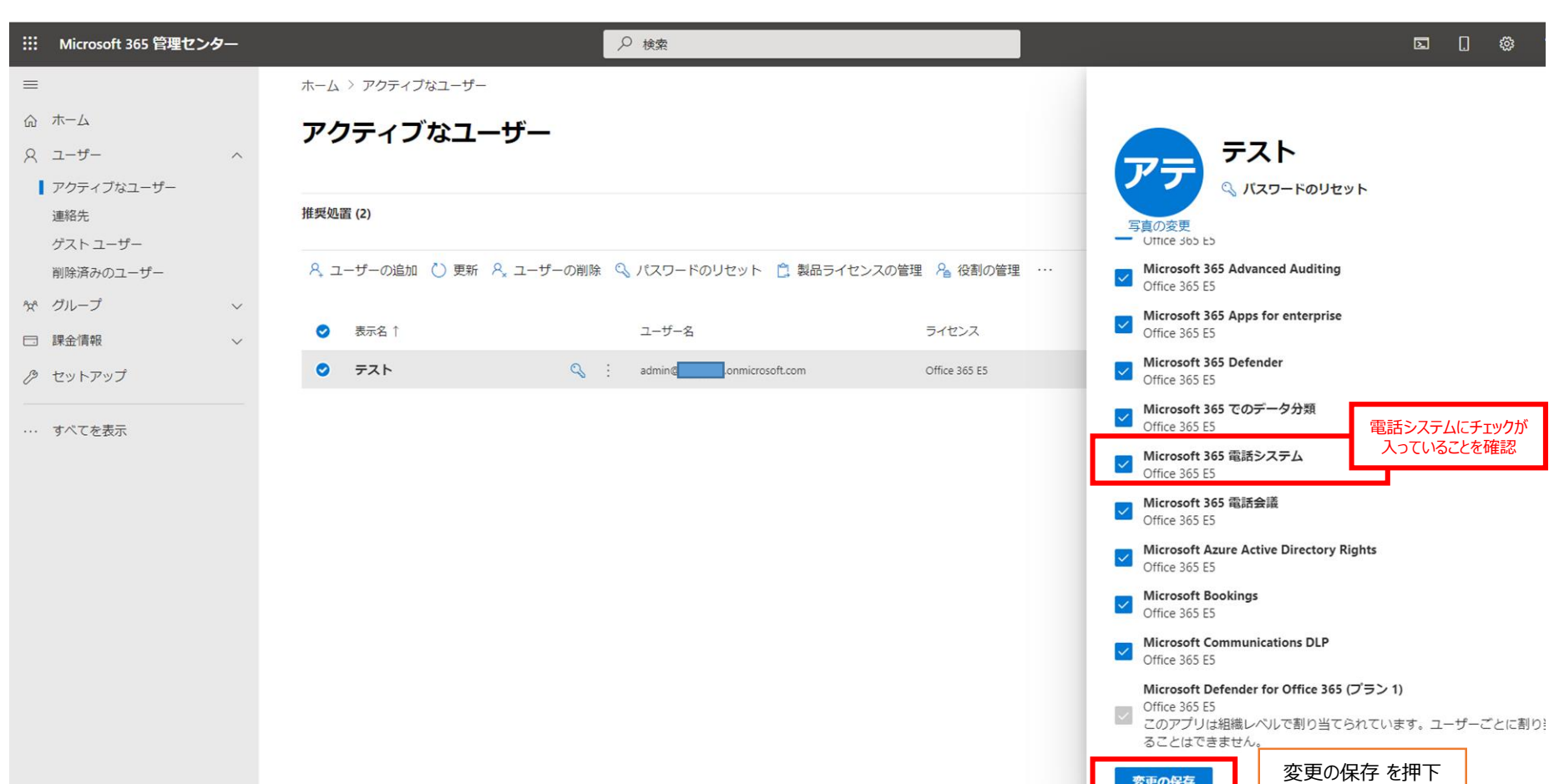

変更の保存

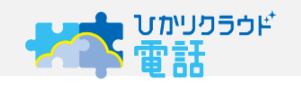

#### ■ユーザーを追加し、ライセンスを割り当てる方法を解説します ■"ユーザー" ⇒ "アクティブなユーザー" ⇒ "ユーザーの追加"を選択

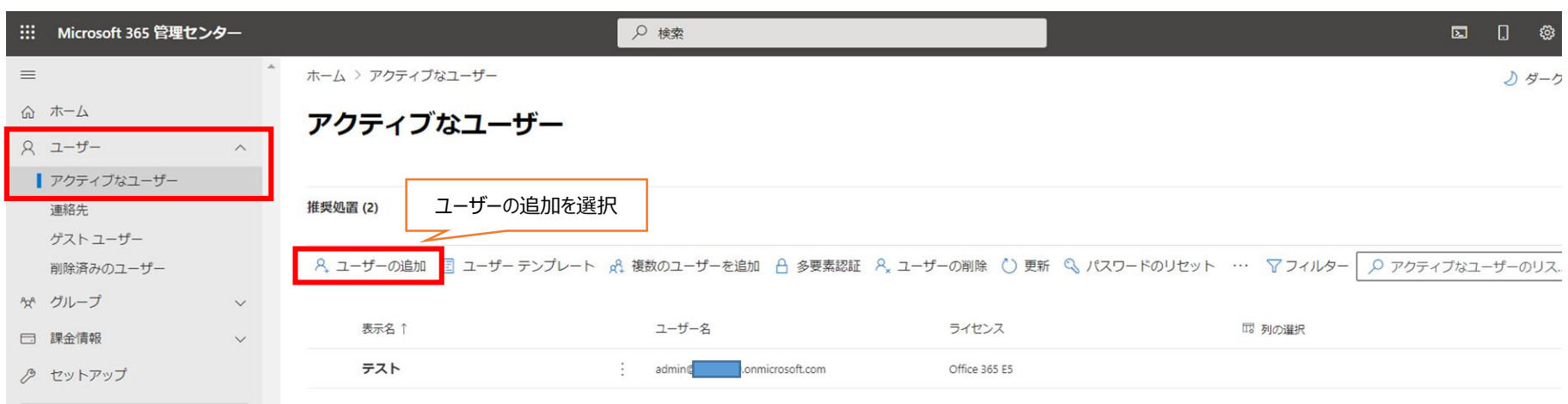

… すべてを表示

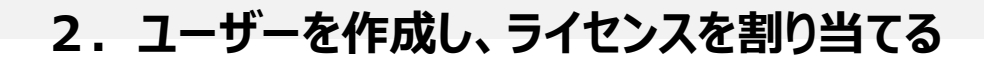

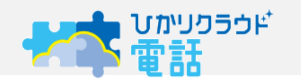

#### ■追加するユーザーの情報を入力します

■任意の氏名・表示名・ユーザー名を入力し、「パスワードは自動作成」「初回ログイン時にPW変更を要求する」の 条件を調整し、"次へ"を選択します。

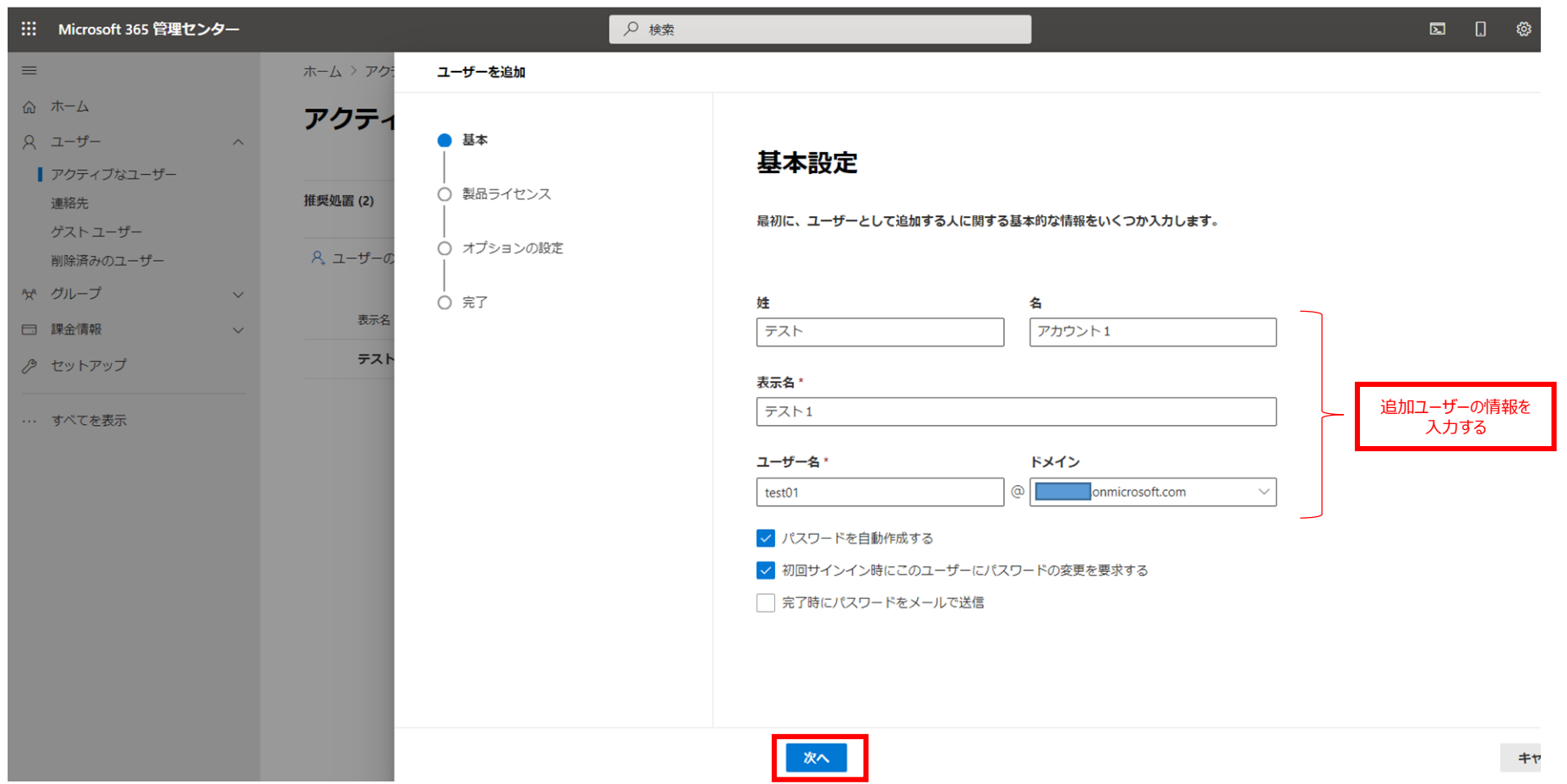

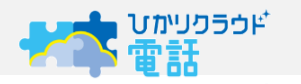

- ■作成したユーザーのログインパスワードを自分で設定する場合は「パスワードを自動作成する」のチェックを外して 独自のパスワードを入力してください
- ■入力が完了したら"次へ"を押下します

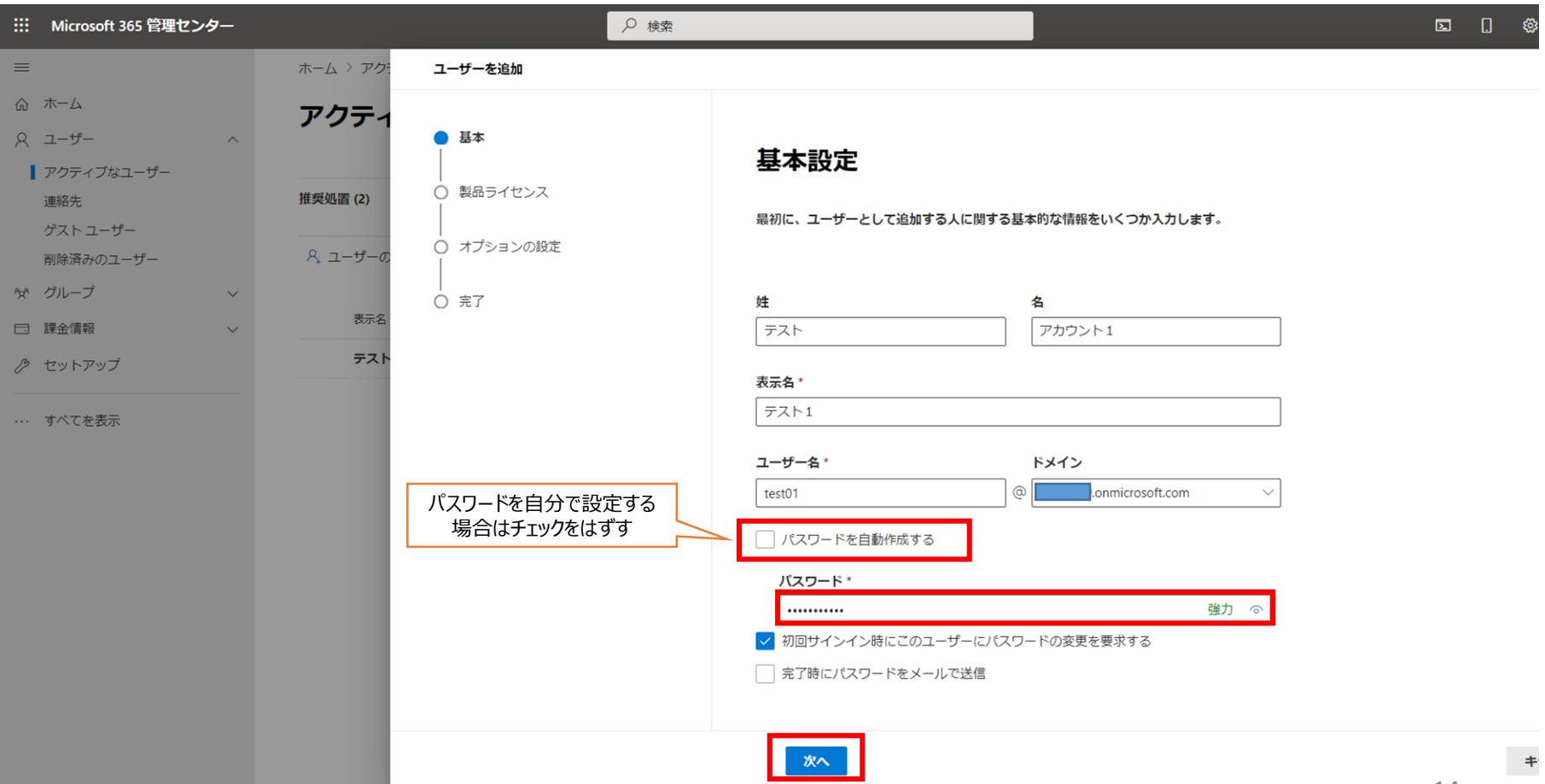

### ■ユーザーにライセンスを割り当てる場合は、契約したライセンスにチェックを入れてください。 ■アプリを選択し、プルダウンを開きます。

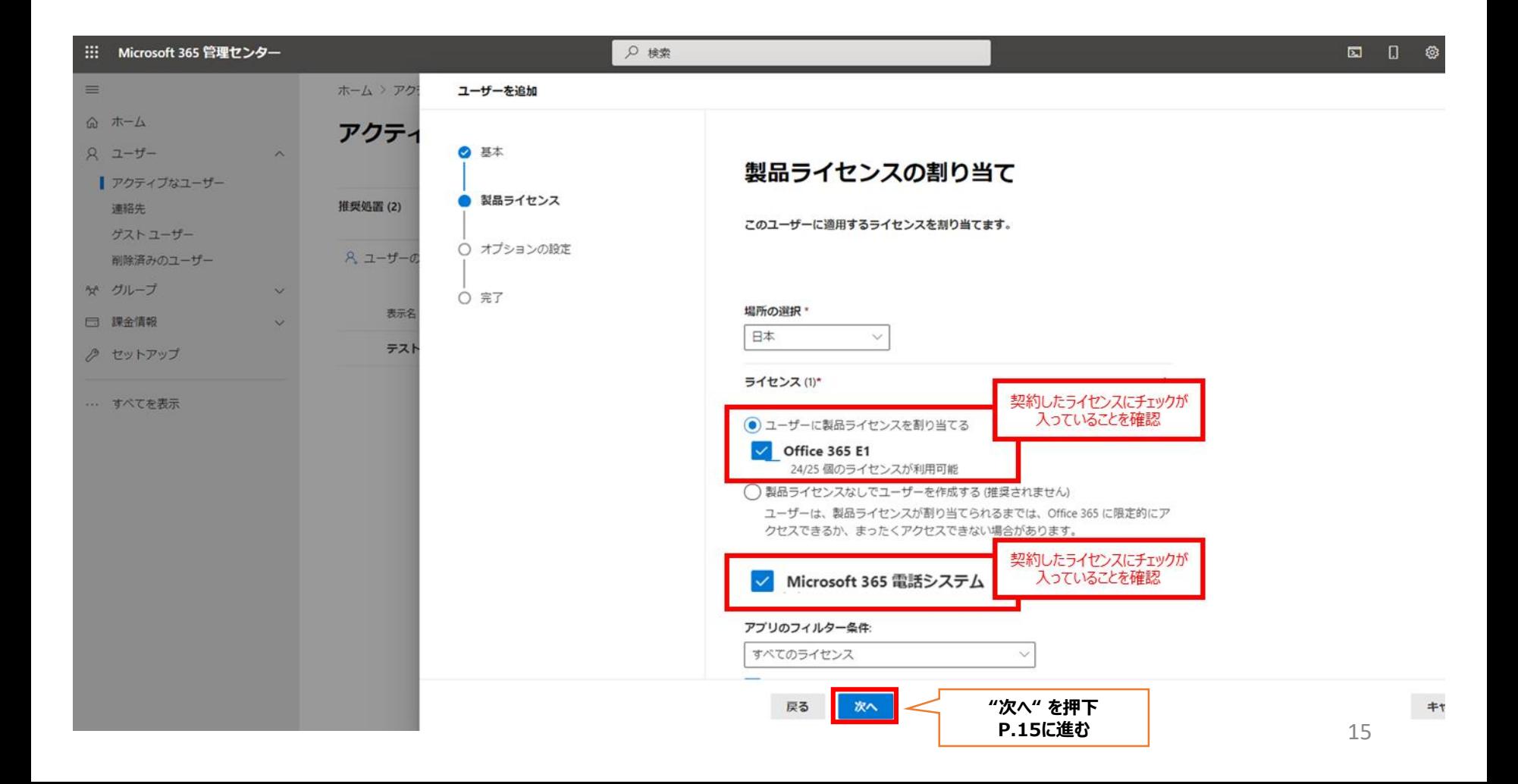

### ■ユーザーにライセンスを割り当てる場合は、契約したライセンスにチェックを入れてください。 ■アプリを選択し、プルダウンを開きます。

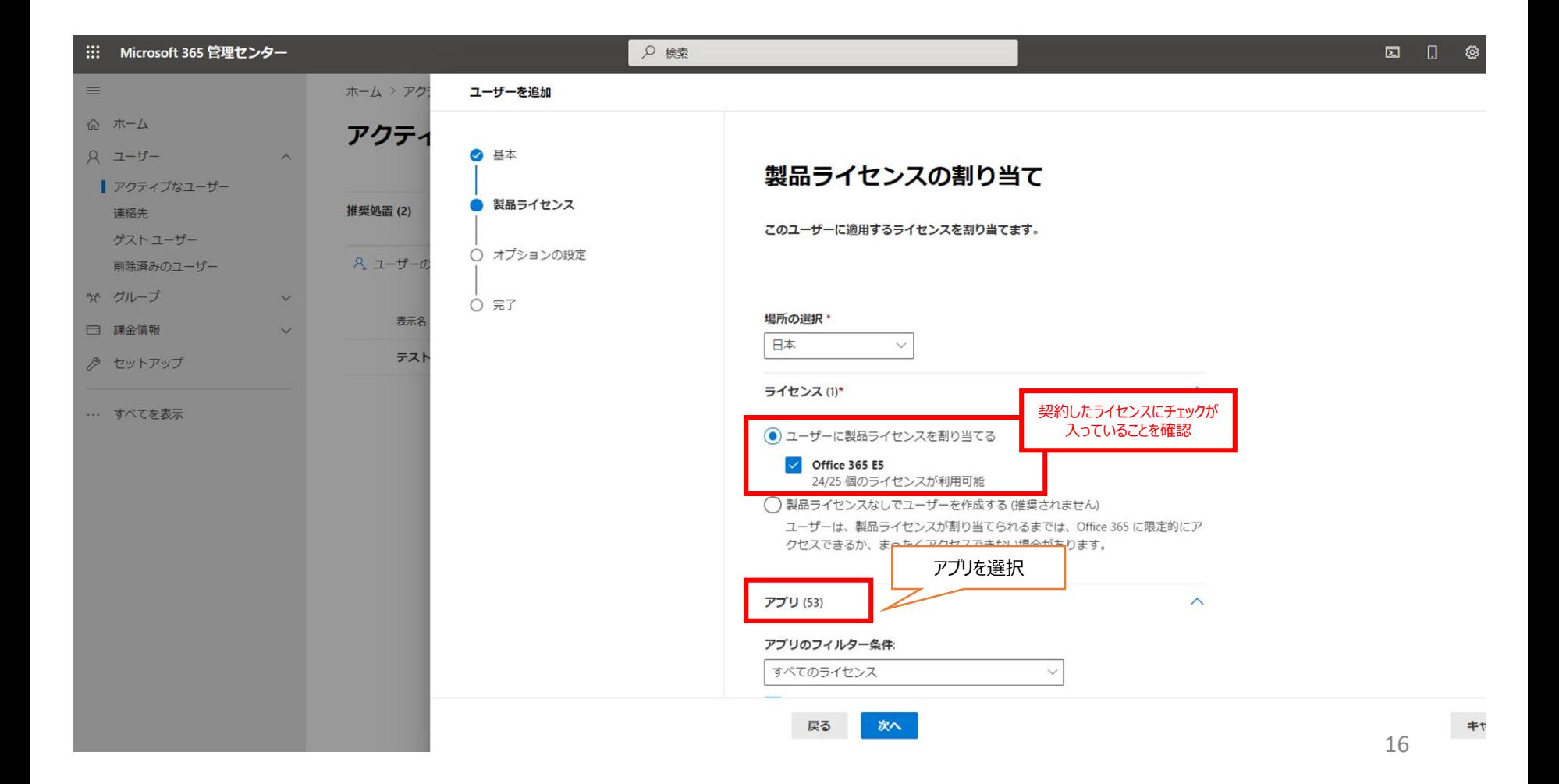

### ■ユーザーにライセンスを割り当てる場合は、契約したライセンスにチェックを入れてください。

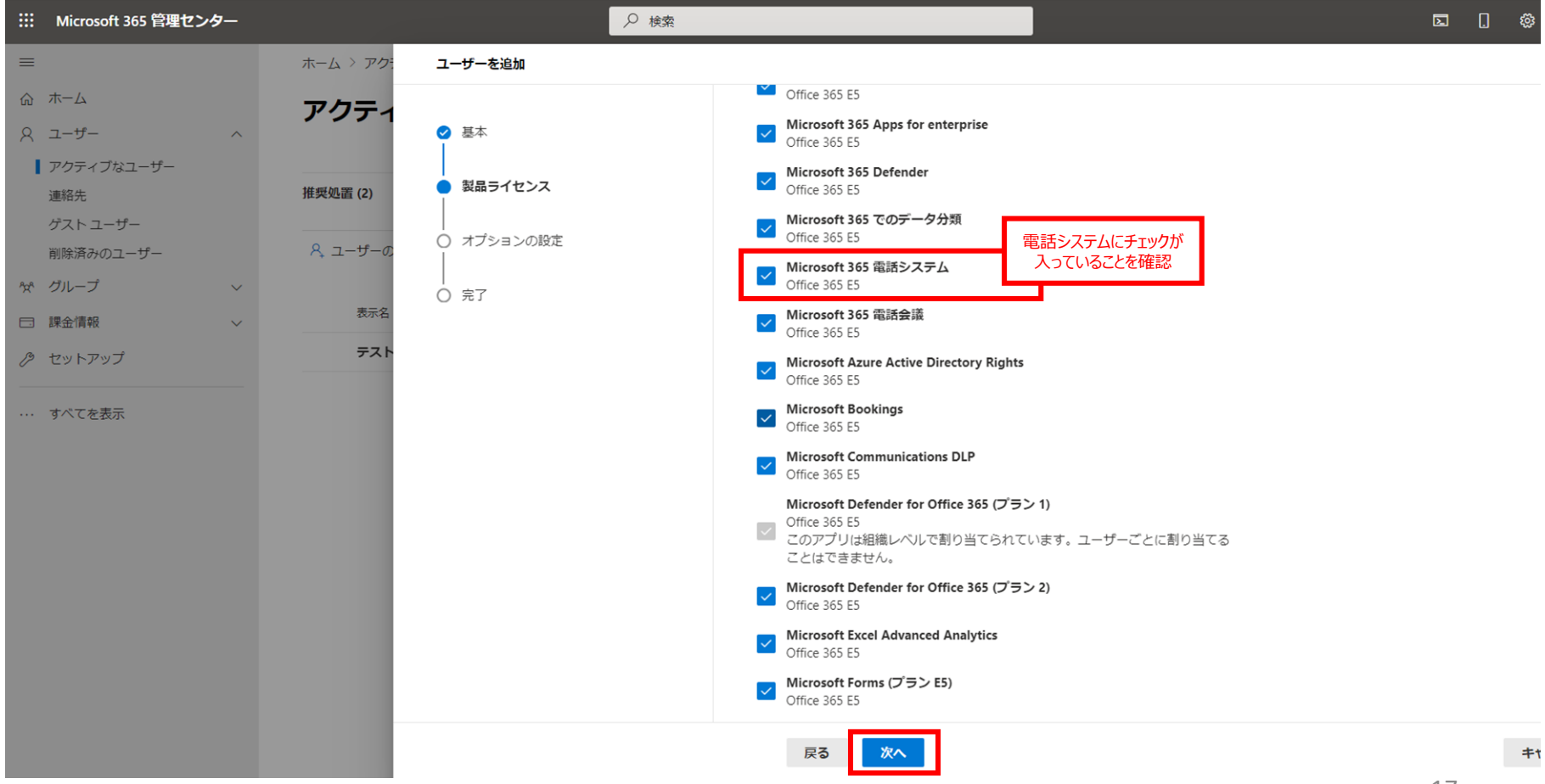

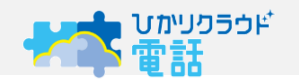

■作成したユーザーにMicrosoft365の各種管理者権限を付与せず、ユーザーとして利用させる場合は"ユーザー権限"を 選択して"次へ"を押下します

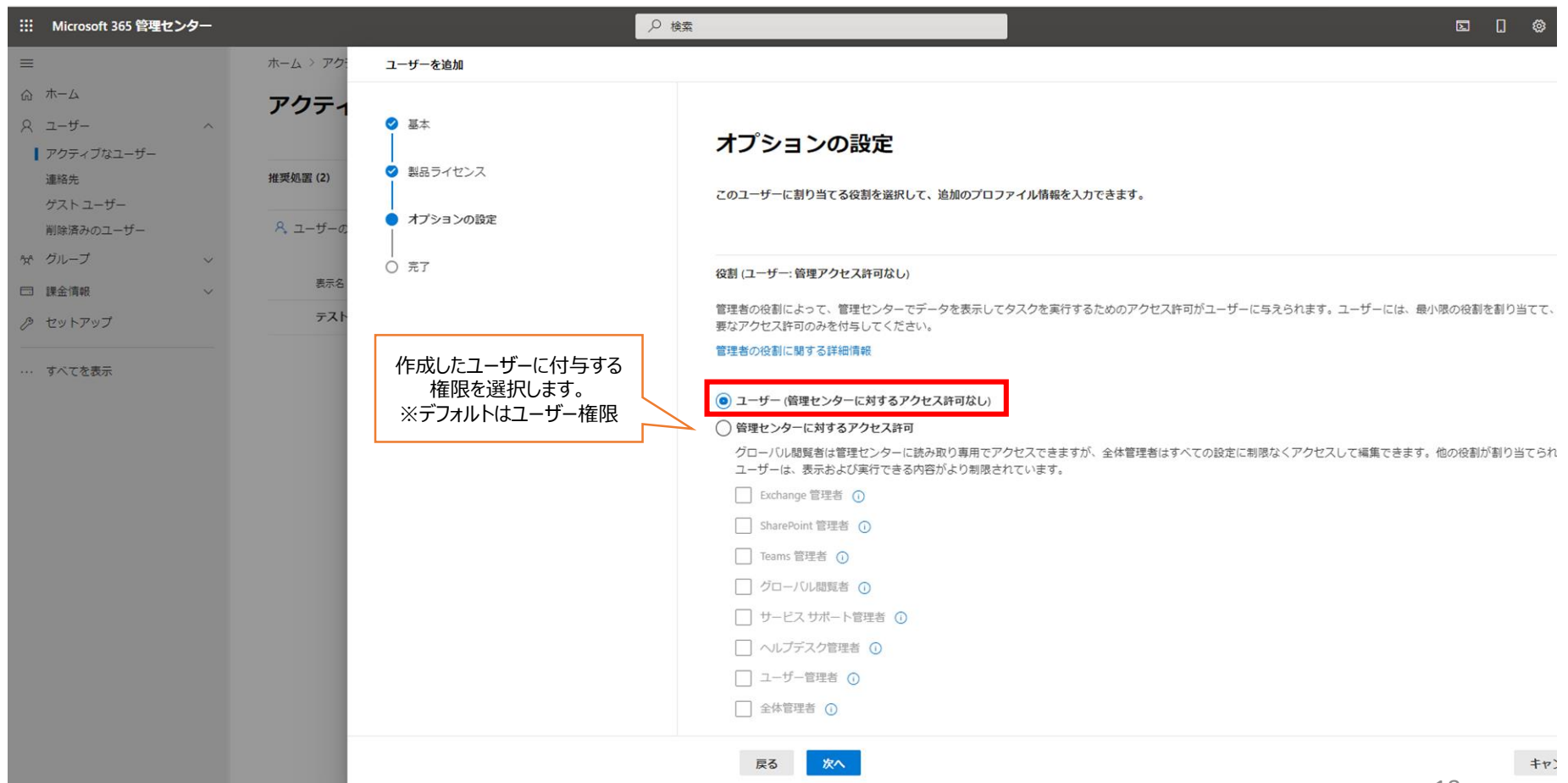

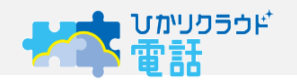

■作成したユーザーにMicrosoft365の各種管理者権限を付与する場合は"管理センターに対するアクセス許可"を選択 して、付与する権限にチェックを入れます

■チェックが終わったら"次へ"を押下します

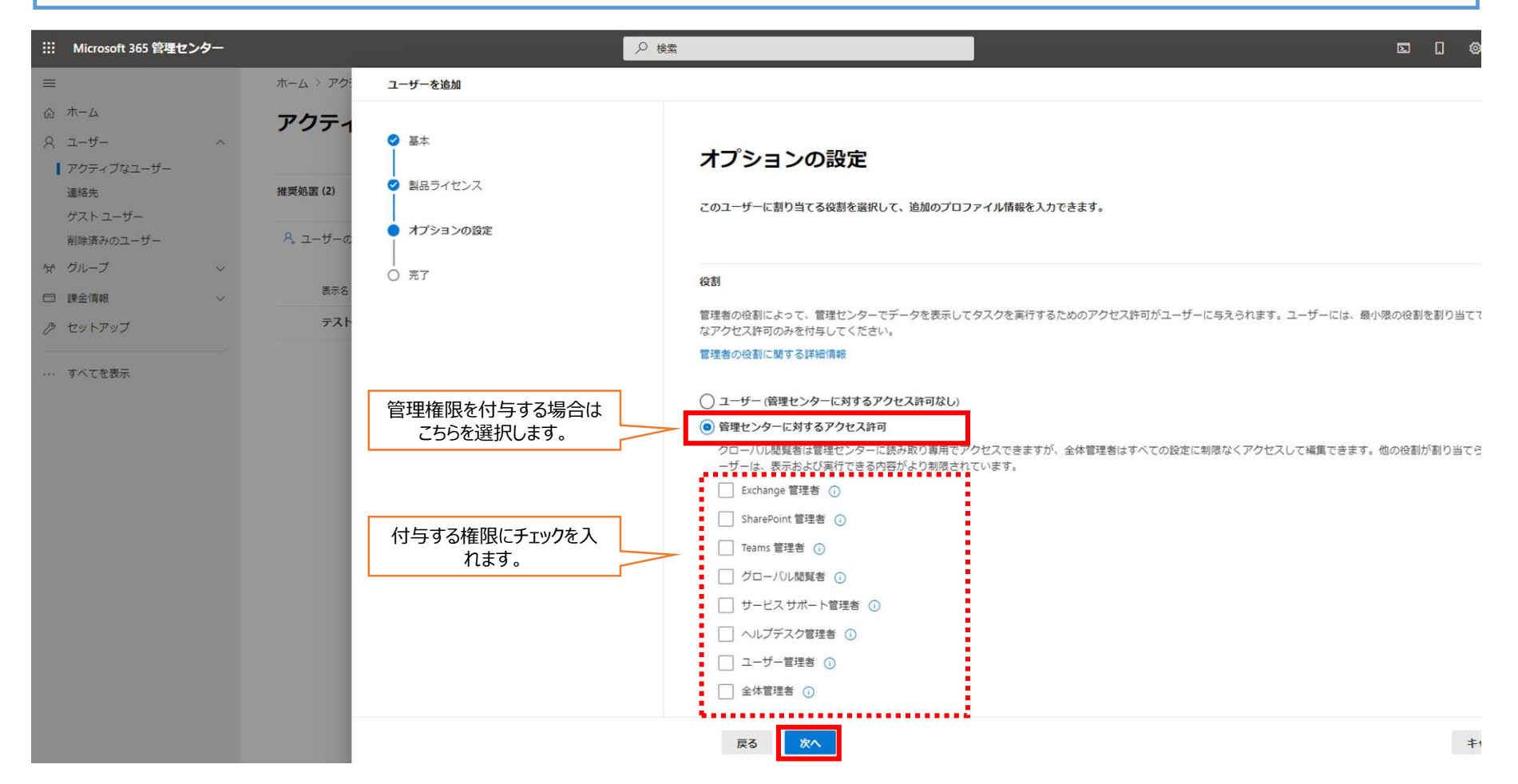

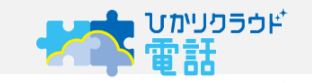

■確認画面として、入力した項目一覧が表示されるので修正する場合は"戻る"、このまま完了する場合は"追加の完了" を押下します

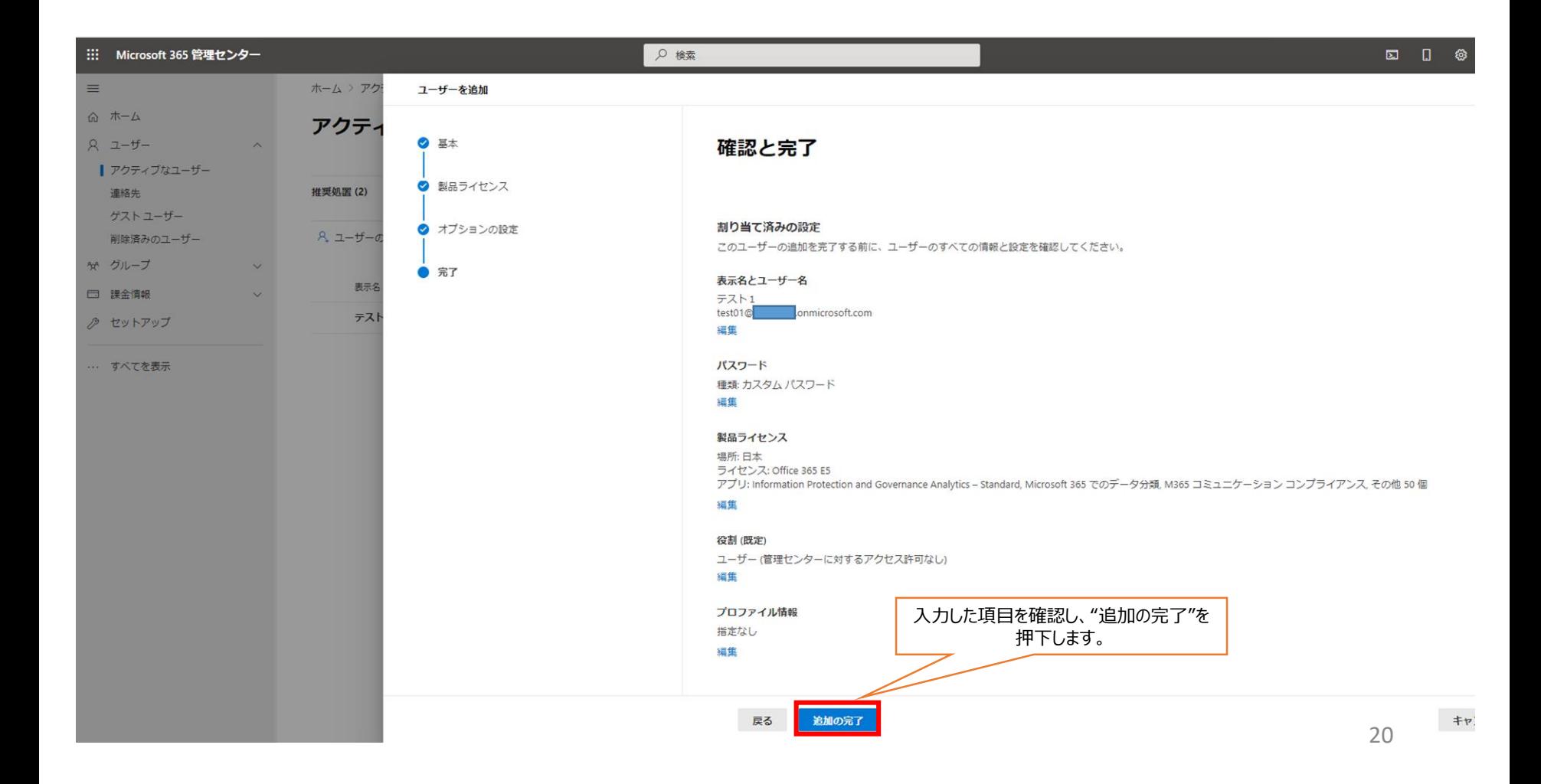

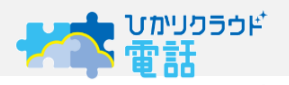

■完了メッセージが出れば、ユーザー追加の完了です ■同じ方法で他のユーザーも作成できます

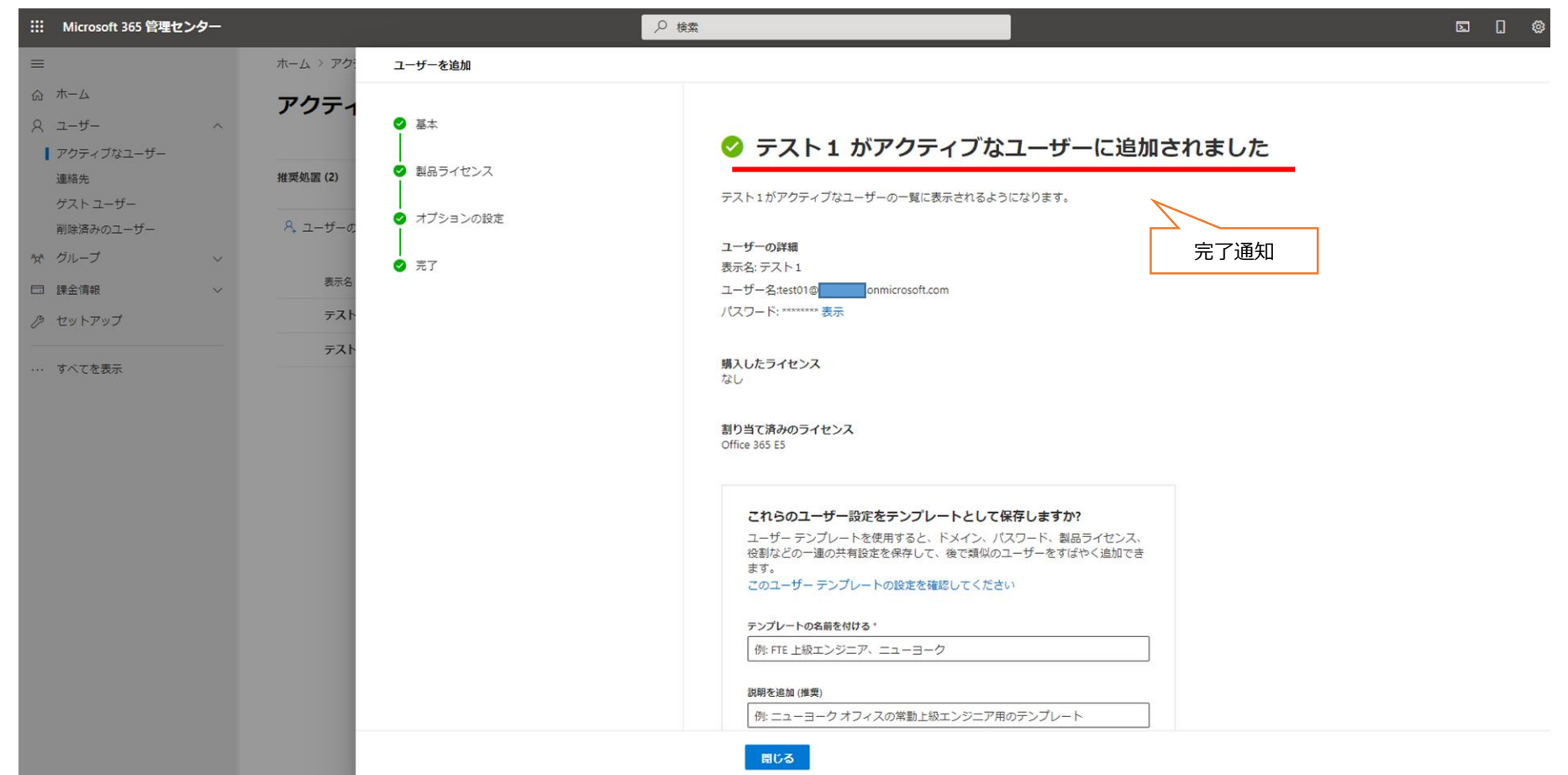

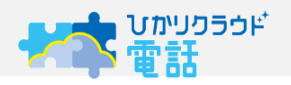

### ■追加されたユーザーは"アクティブなユーザー"の一覧に表示されます

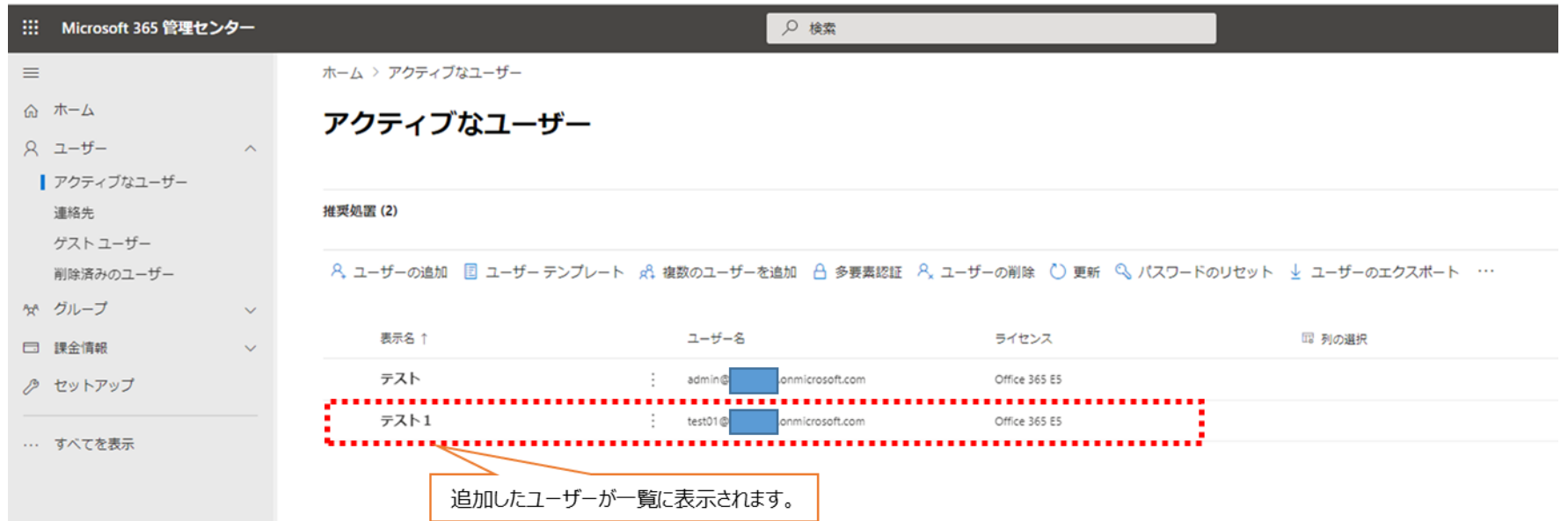